## Guidelines & instructions for image quality regarding BAT & PAIND posters

**All images that are inserted into the posters (regardless of whether they are stock images, screenshots or diagrams) must have a minimum resolution of 300 dpi (print quality). And have an image size of at least 1920 × 1080 px.** 

The dpi value and the size in pixels of an image can be looked up under "File information" of the respective image.

**\_** 

**If the images do not meet the requirements, they must be reworked.**

## **Change the image size (px):**

- 1) Open image file using "Windows Photo Viewer"
- 2) Click "more info" -> "Change image size"

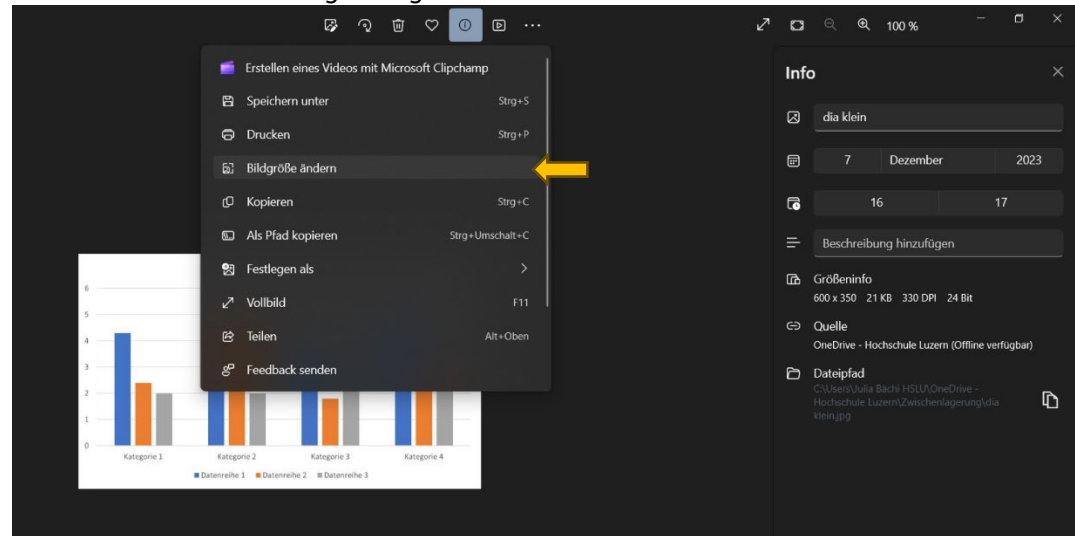

3) Adjust and save values

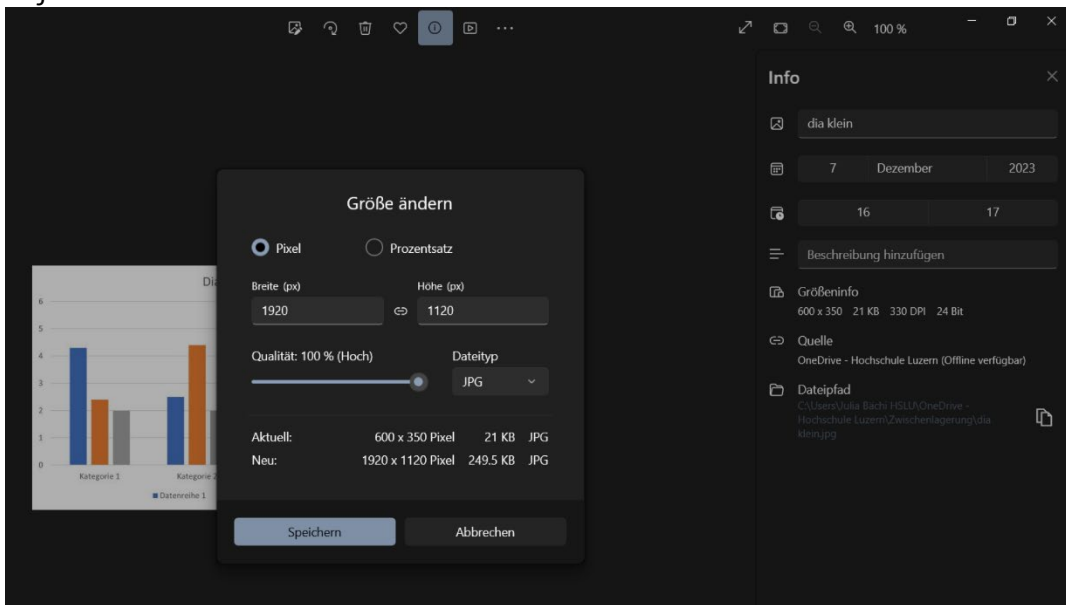

## **Change the print quality (dpi):**

The dpi value can be increased to 300 dpi online using the following tool:

https://clideo.com/de/dpi-converter

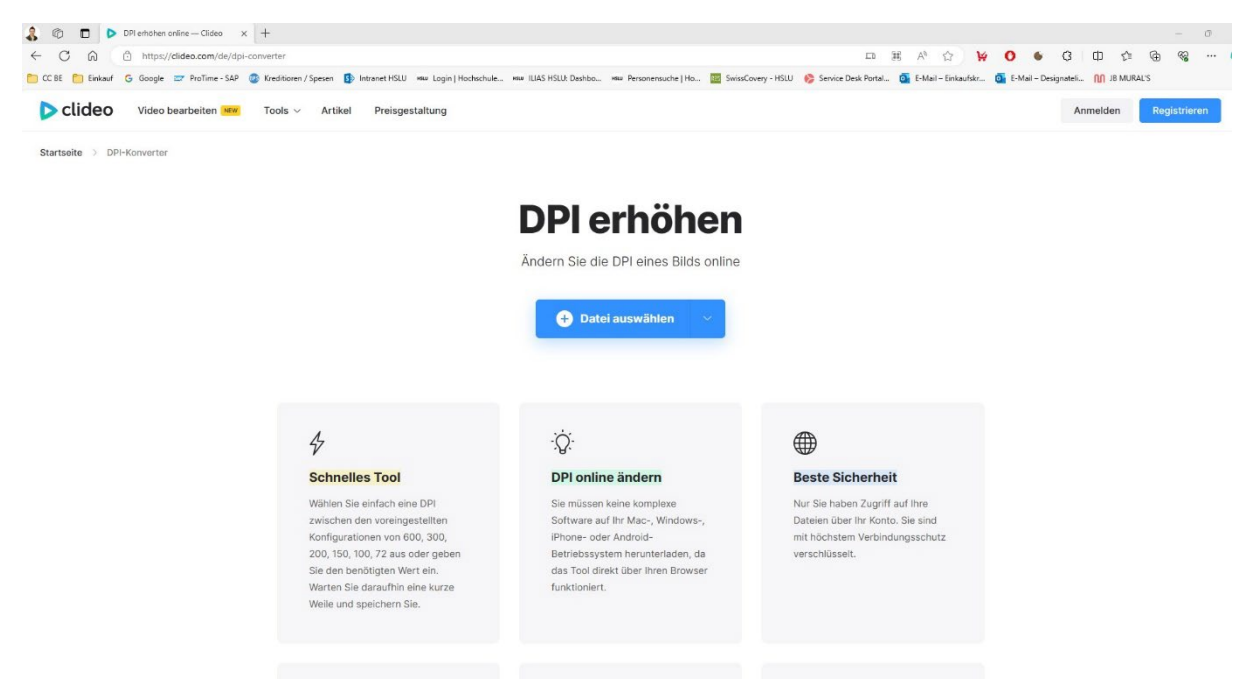

Save image - done. The image can now be inserted into the PowerPoint template.

## **Mac-User Workflow (can also be done as a Windows user)**

For Mac users, it is recommended to edit the images using GIMP (can be downloaded online for free). Photoshop can also be used for these adjustments. For the sake of simplicity, the GIMP workflow is shown in these instructions.

1) Open image with "GIMP"

\_

2) "Image" -> click "scale image"

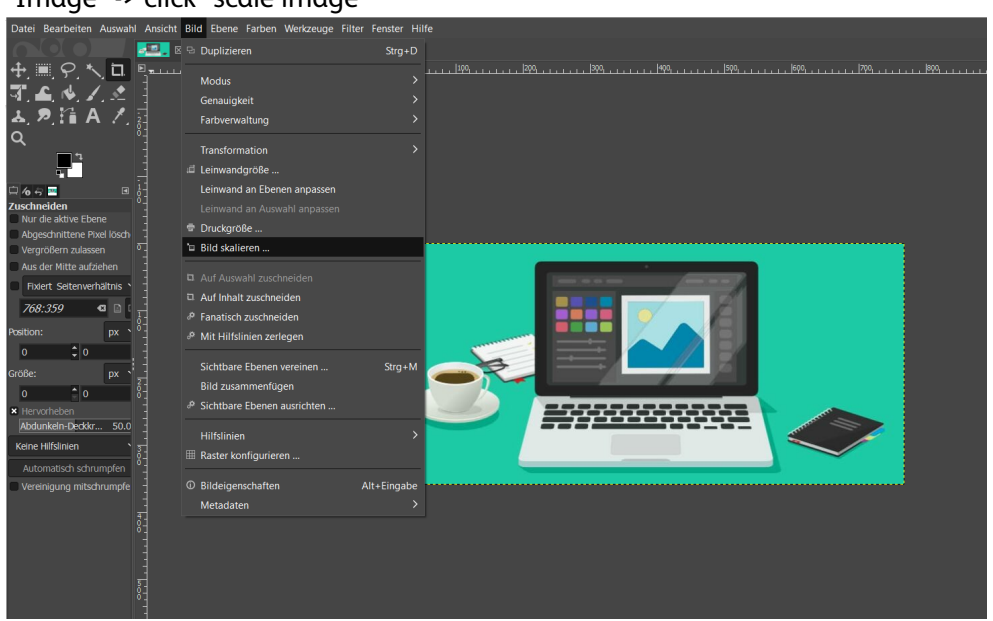

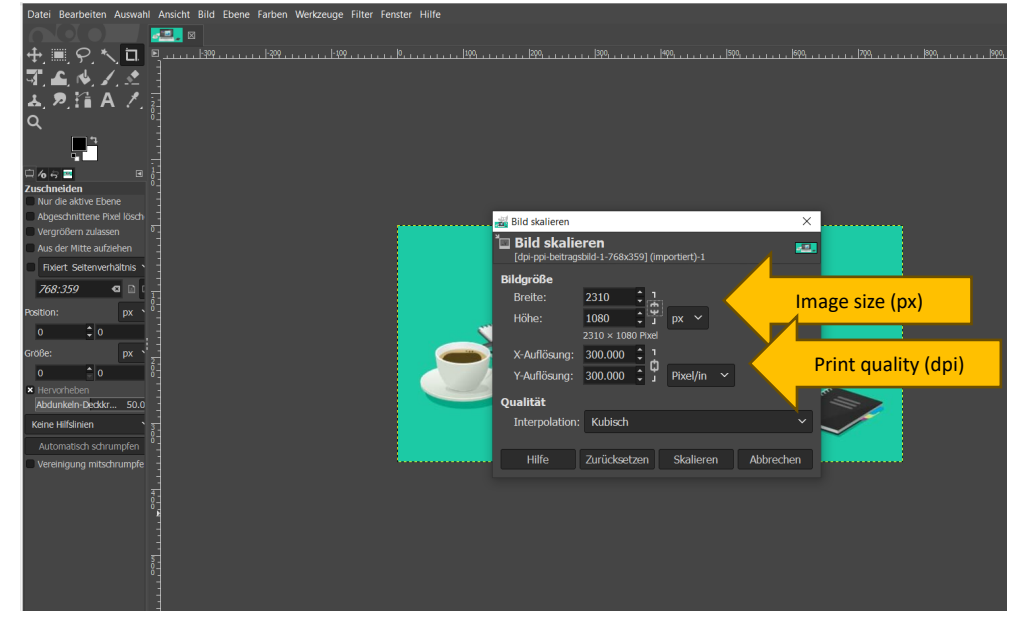

3) Adjust image size (px) & adjust dpi (pixel/in) -> click scale

4) "File" -> "Export image to..." -> Adjust file name and storage location. Export. The image can now be inserted into the PowerPoint template.